喜欢此内容的⼈还喜欢

## FX2 CMC 设置 IP 地址

 $\circledcirc$ 

原创 会玩服务器的小戴 戴尔中国服务 3月26日

## 窗外阳光明媚

春天的⽓息愈发浓郁

世界那么⼤

好想去走走

可是

什么都不能耽误小戴把工作的事情一件件做好

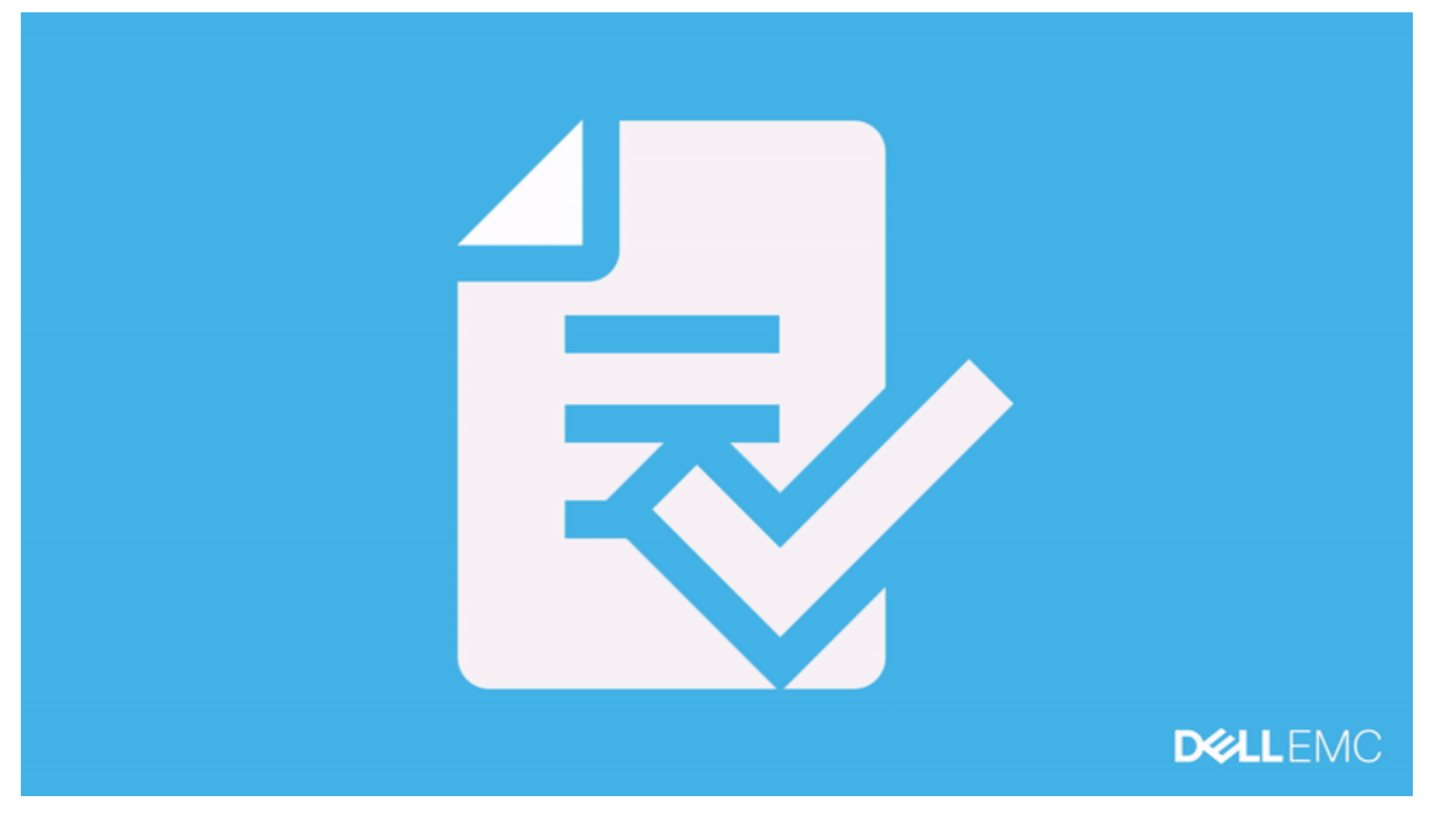

这周给大家分享的是FX2平台的CMC IP设置。

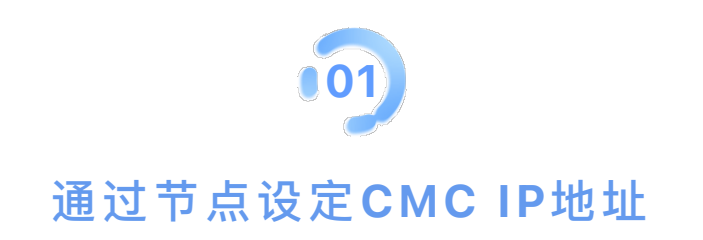

- ① 将外接显示器和键盘连接至机箱 KVM。
- ② 将机箱 KVM 设定至您要使用的节点。
- ③ 开启这个节点电源。
- 4 当开机画面出现提示时, 按下 F2-System Setting 以进入 BIOS 设置
- **5 在 BIOS 设置中, 选取 iDRAC 设置**

 $6$  下拉并选择 CMC 网络

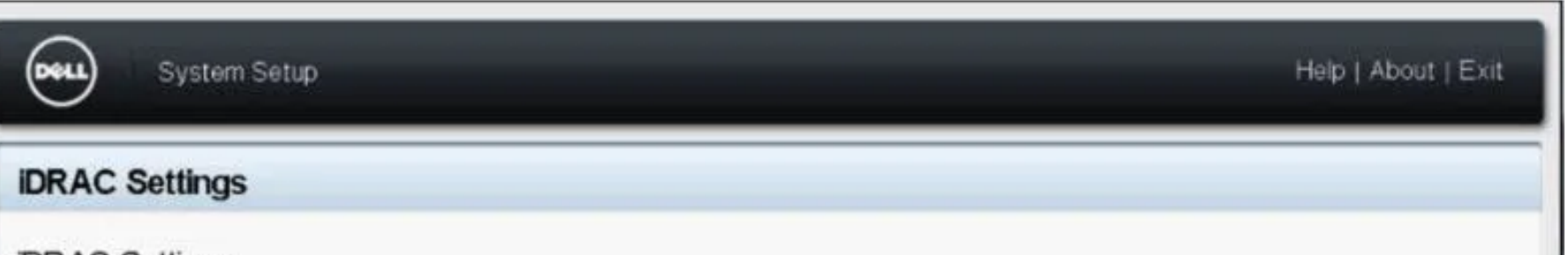

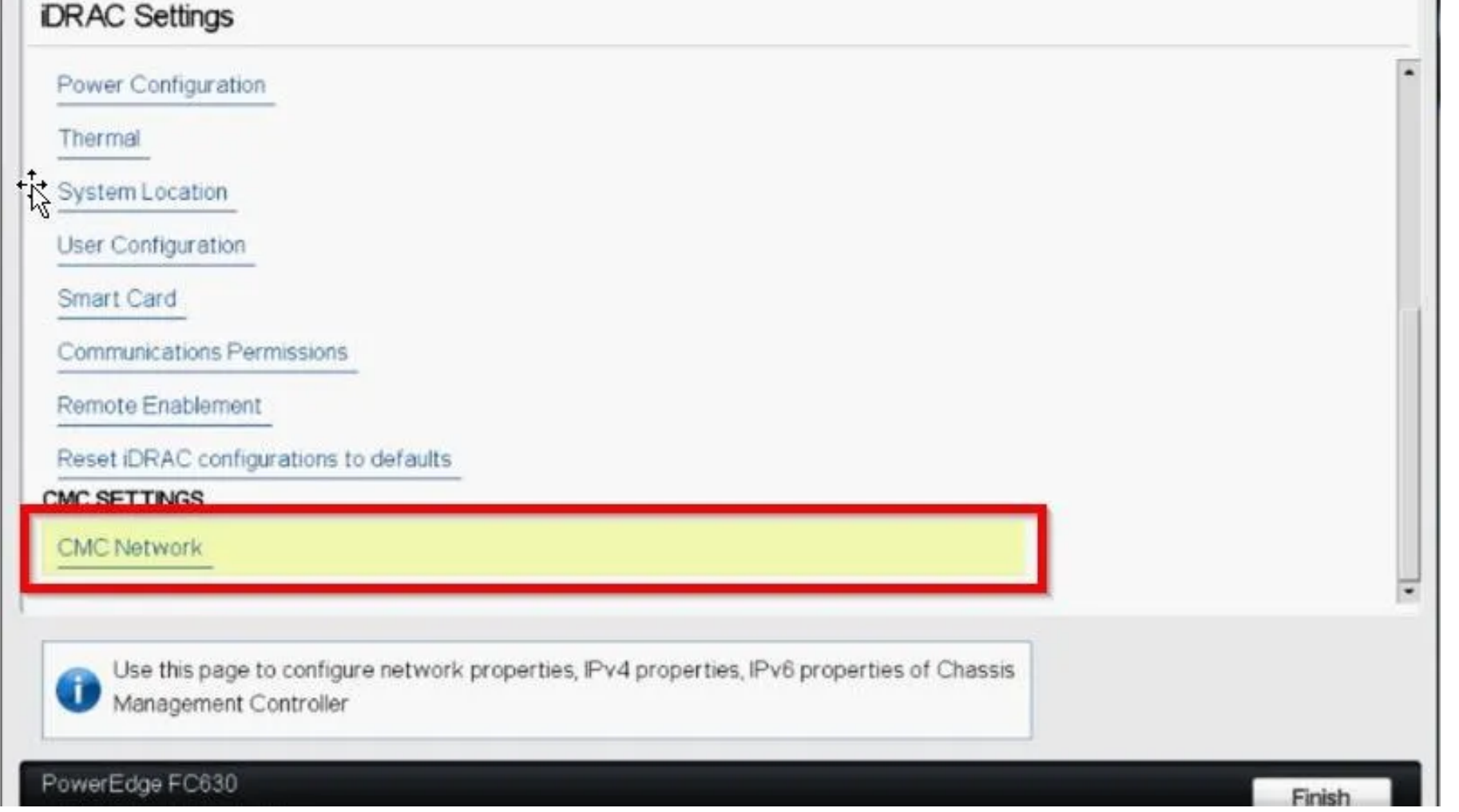

⑦ 修改以下设置,以变更 IP 位址、⼦⽹掩码和⽹关,或是在系统上启⽤ DHCP。

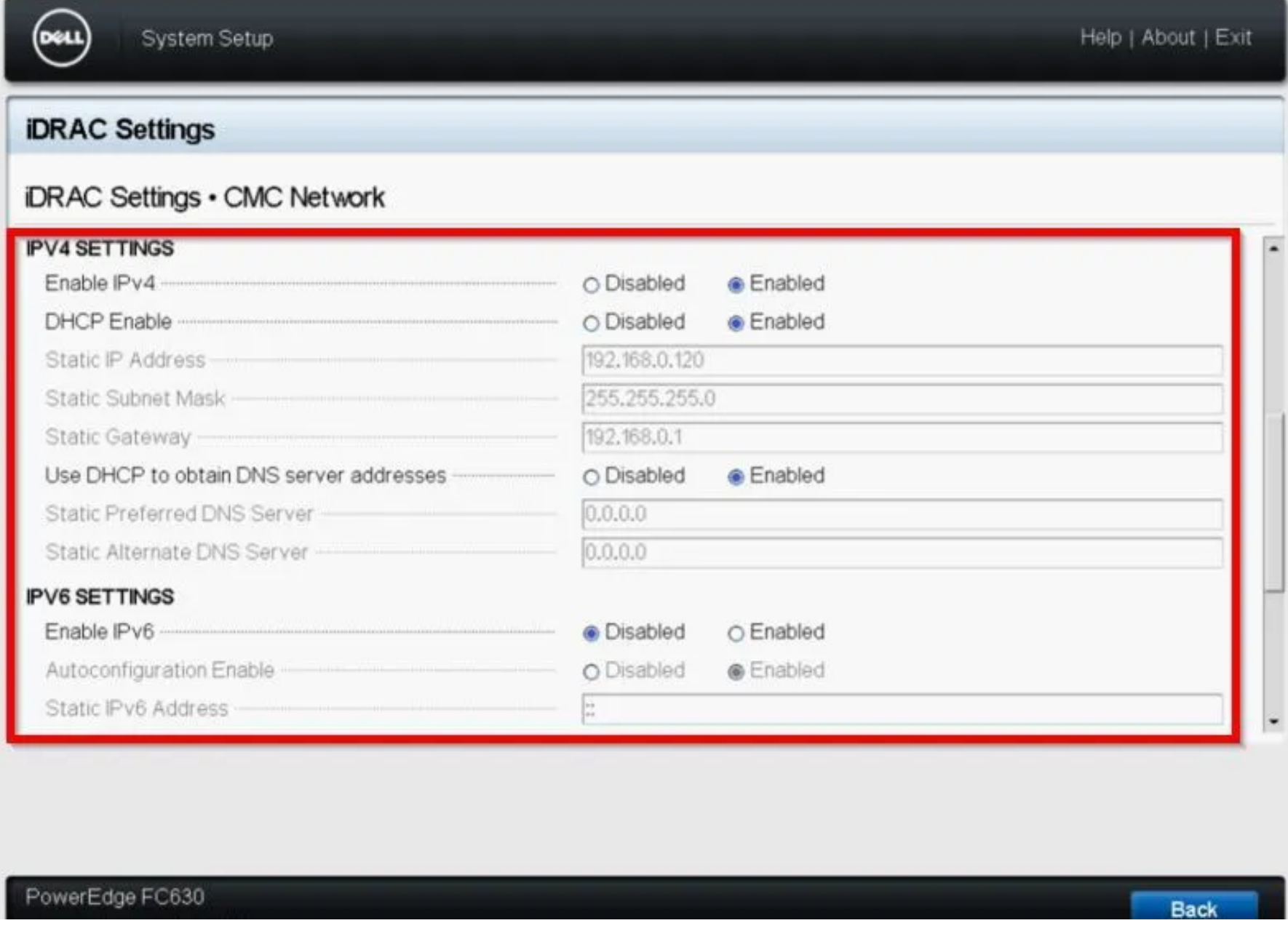

8 若要确认系统的 IP 资讯, 请浏览至 系统设定-> iDRAC 设定 ->系统摘要

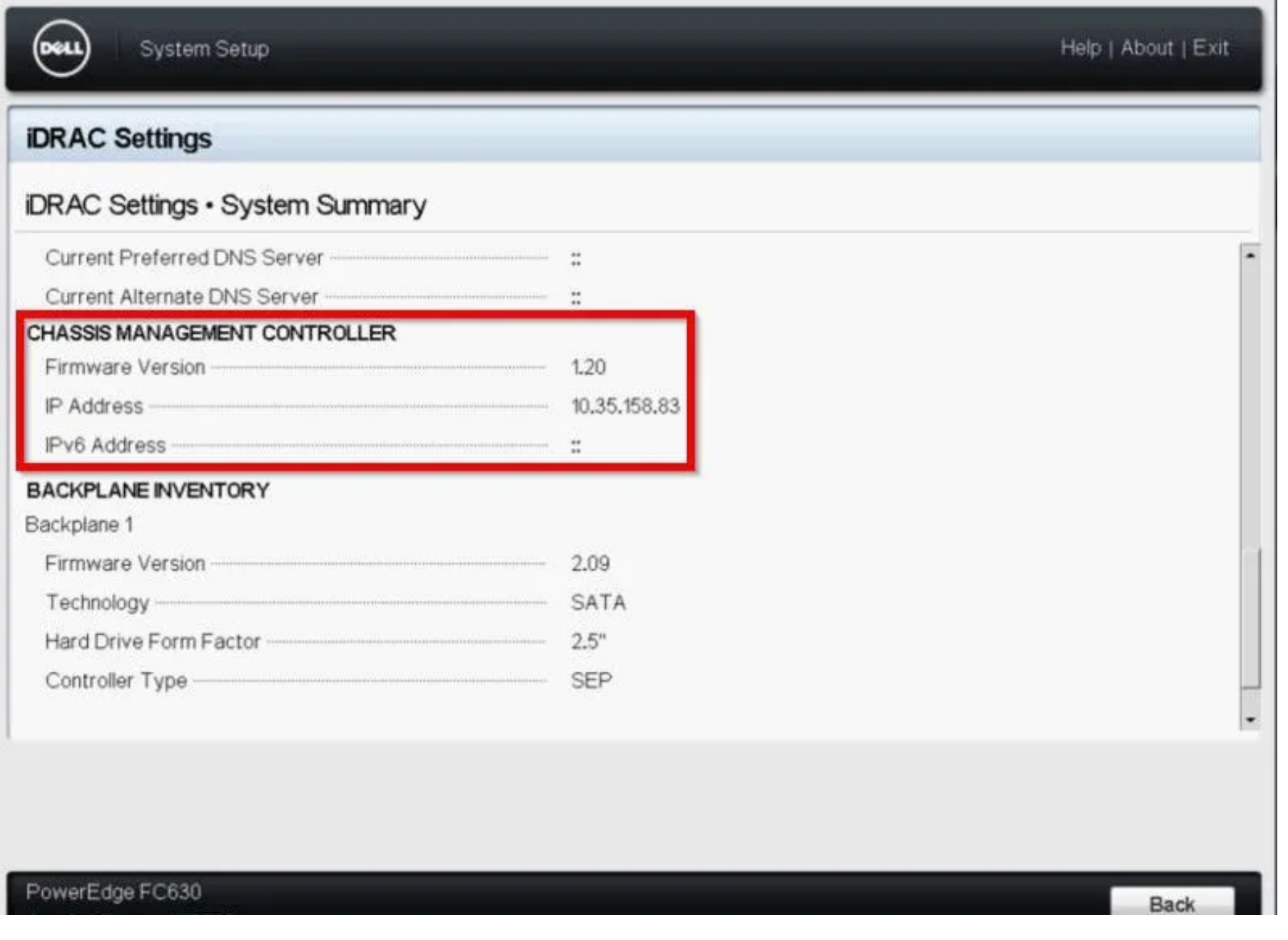

 在客户端打开超级终端设置如下: 8 位元 无同位

无流量控制

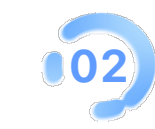

## 通过WebGUI设置CMC IP地址

① 通过网线连接CMC背面第一个网口(从左往右数)

客户端设备 IP 设置如下

IP地址:192.168.0.x

子网掩码: 255.255.255.0

⽹关:192.168.0.1

② 打开网页浏览器, 输入IP 192.168.0.120

使用默认账户登录

用户名: root

密码: calvin

3 登录后, 浏览至: 机箱概览 ->网络

并修改以下选项:

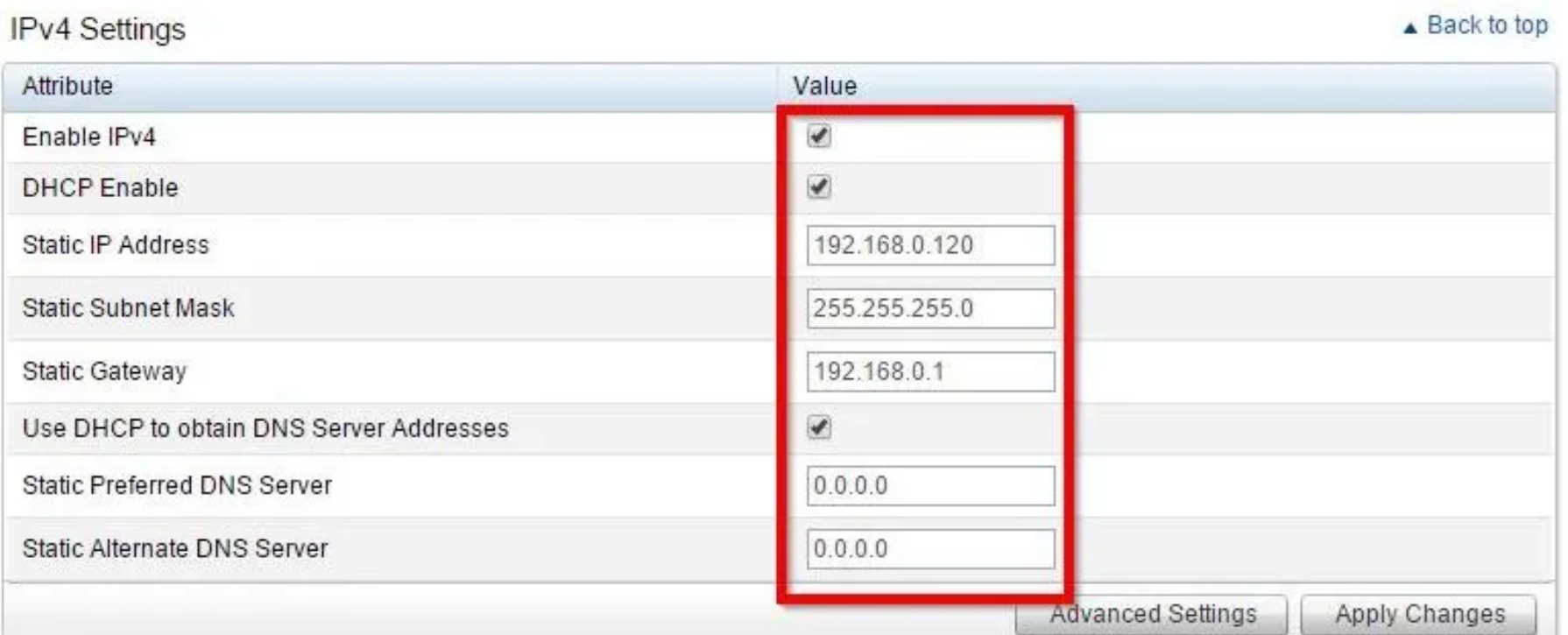

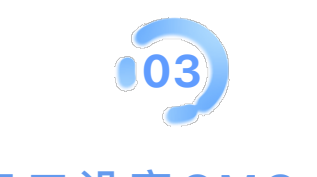

## 通过串口设定CMC IP地址

① 使用DB-9 线缆接入FX2背面板串行连接器

速率 115200

② 使用以下信息登录: 用户名: root 密码: calvin

③ 若要将 CMC IP 设为 DHCP,请执⾏下列命令:

racadm setniccfg -d

若要将 CMC IP 设为静态, 请执行下列命令:

 racadm setniccfg -s xxx.xxx.xxx.xxx yyy.yyy.yyy.yyy zzz.zzz.zzz.zzz  $(IP \tdiv \pm xxx.xxx.xxx.xxx);$ 子网掩码 = yyy.yyy.yyyyy; ⽹关= zzz.zzz.zzz.zzz)

LKB ID:000120172

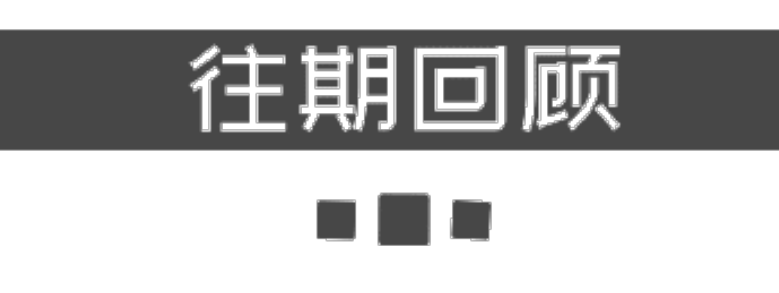

针对SWC5008:[Unable to access Front LED Panel](http://mp.weixin.qq.com/s?__biz=MzIyMTM2MjE5NQ==&mid=2247498538&idx=1&sn=bf5fdb02634b629488782483ddcaaceb&chksm=e83f5a56df48d34001ca1a563457604e1912938722d7cbabae98e61bb541f67ef169d0b876c6&scene=21#wechat_redirect)的解决办法

BIOS常用设置介绍(二)

14G服务器启用 X2APIC [导致蓝屏问题](http://mp.weixin.qq.com/s?__biz=MzIyMTM2MjE5NQ==&mid=2247498481&idx=1&sn=577ede454ecf6dacb151315855d47535&chksm=e83f5b8ddf48d29b6eabdf43b44749ae63e8fce472ea03c524c845d59a55aa0663d49945e1d6&scene=21#wechat_redirect)

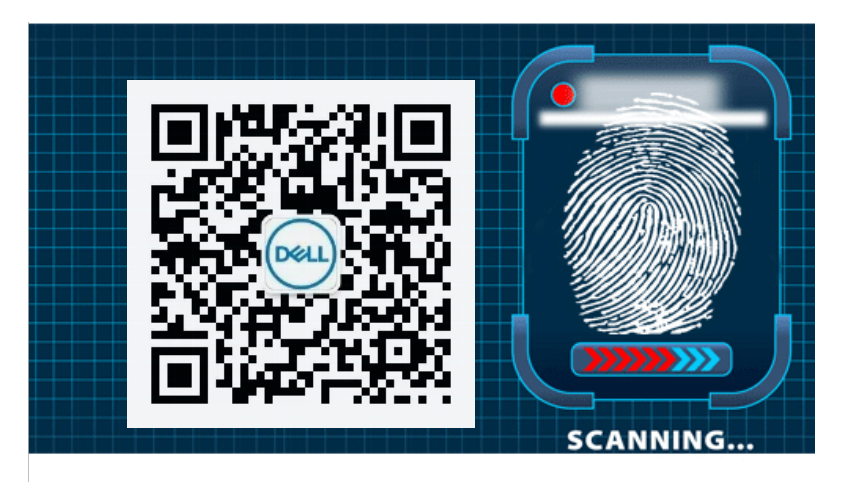

长按指纹"识别二维码"关注

阅读原文

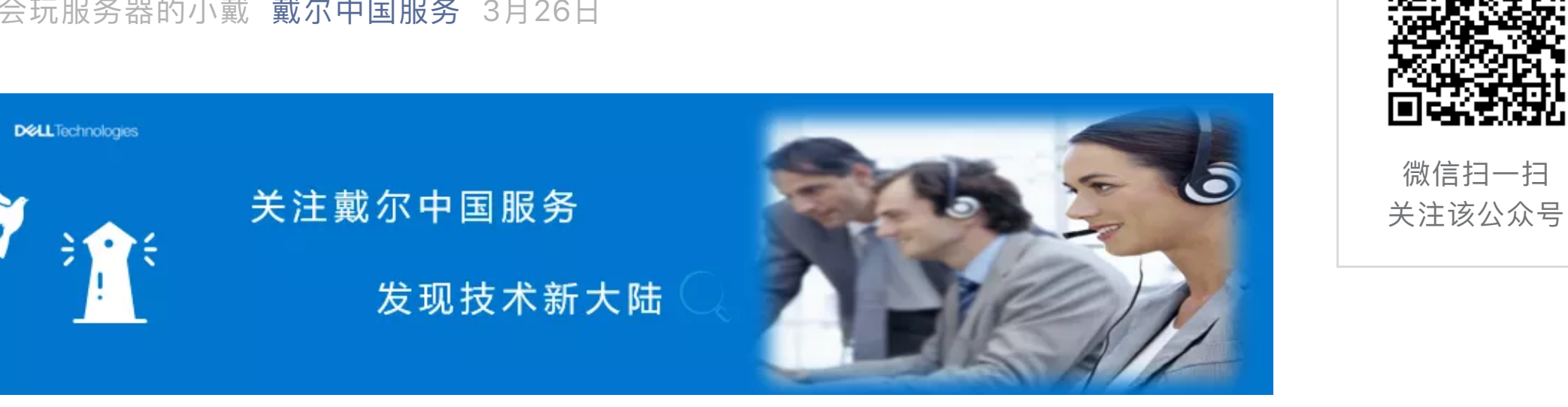

戴尔中国服务 地球不爆炸,我们不放假

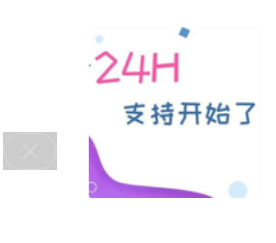